## OUVRIR UNE SESSION ET NAVIGUER DANS L'APPLI DU CONGRÈS

## Ouvrir une session

- 1. Suivez ce lien : https://ces2017conference.sched.com/mobile
- 2. Entrez votre adresse de courriel (ou votre nom d'utilisateur si vous en avez déjà créé un) et votre mot de passe.
	- o Vous avez besoin d'aide? c2017@evaluationcanada.ca
	- o Pour réinitialiser votre mot de passe : https://ces2017conference.sched.com/password-reset

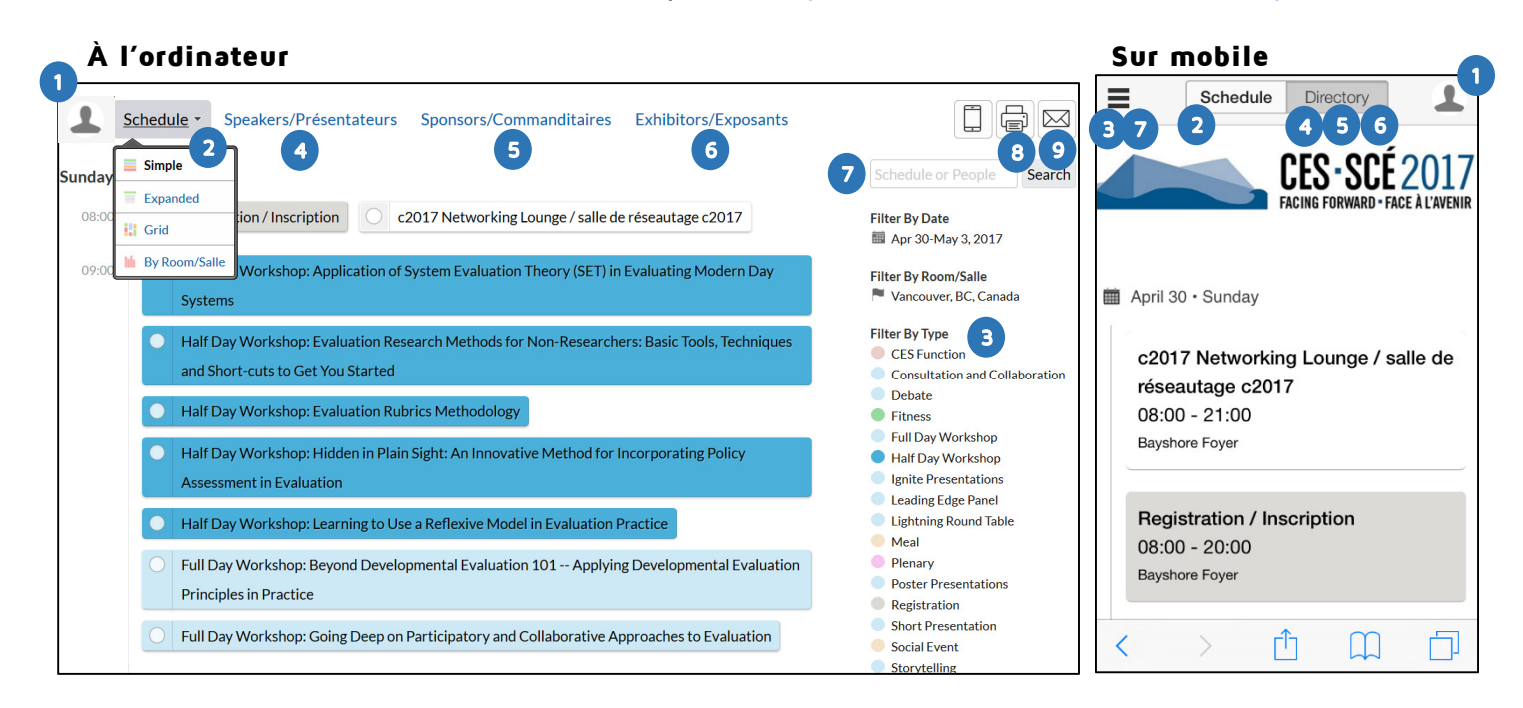

## Fonctionnalités

- 1. Consulter VOTRE horaire : les présentations auxquelles vous avez choisi d'assister.
- 2. Consulter l'horaire COMPLET (options accessibles à l'ordinateur seulement) :
	- a. Simple : Titre des présentations seulement
	- b. Détaillé (Expanded) : Titre, présentateur, salle, date, heure, etc.
	- c. Grille (Grid) : Affichage sous forme de grille, selon le lieu et l'heure
	- d. Par salle : Affichage sous forme de liste, selon le lieu et l'heure
- 3. Afficher la liste des présentations selon le type
- 4. Afficher la liste des présentateurs en ordre alphabétique.
- 5. Afficher la liste des commanditaires.
- 6. Afficher la liste des exposants.
- 7. Rechercher une présentation ou un présentateur.
- 8. Imprimer le programme ou en produire une version PDF (à l'ordinateur seulement).
- 9. Envoyer un message au sujet du congrès (à l'ordinateur seulement).